# Petition for Non-Medical Tuition Credit

#### Step 1: Go to the academics app in Workday

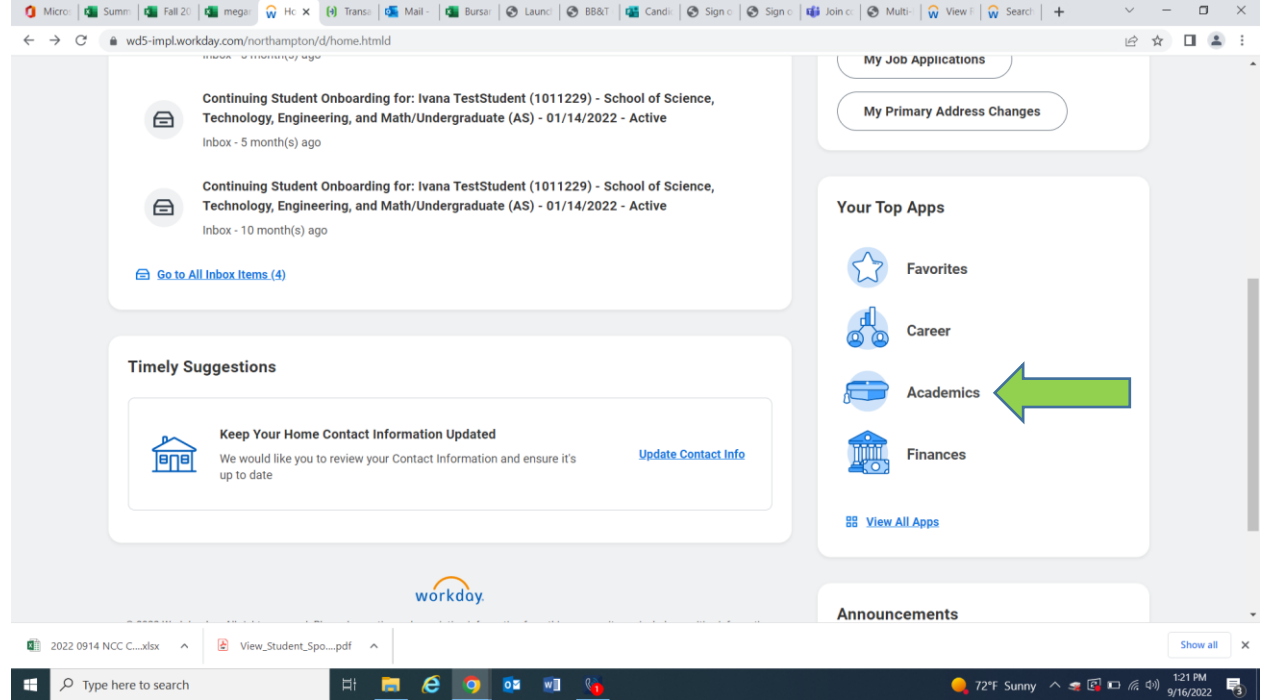

## Step 2: Scroll all the way down and click "petition for non-medical tuition credit"

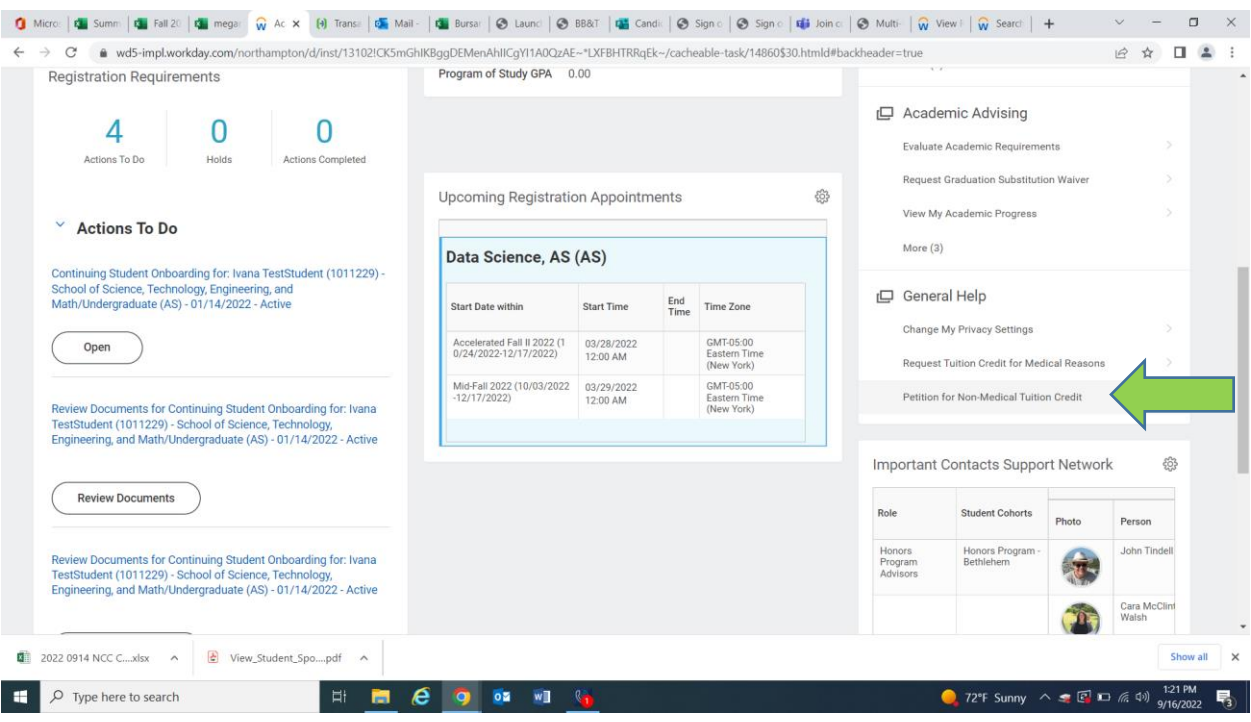

#### Step 3: In the drop down menu click "all" and "Petition for non-medical tuition credit (NTC)"

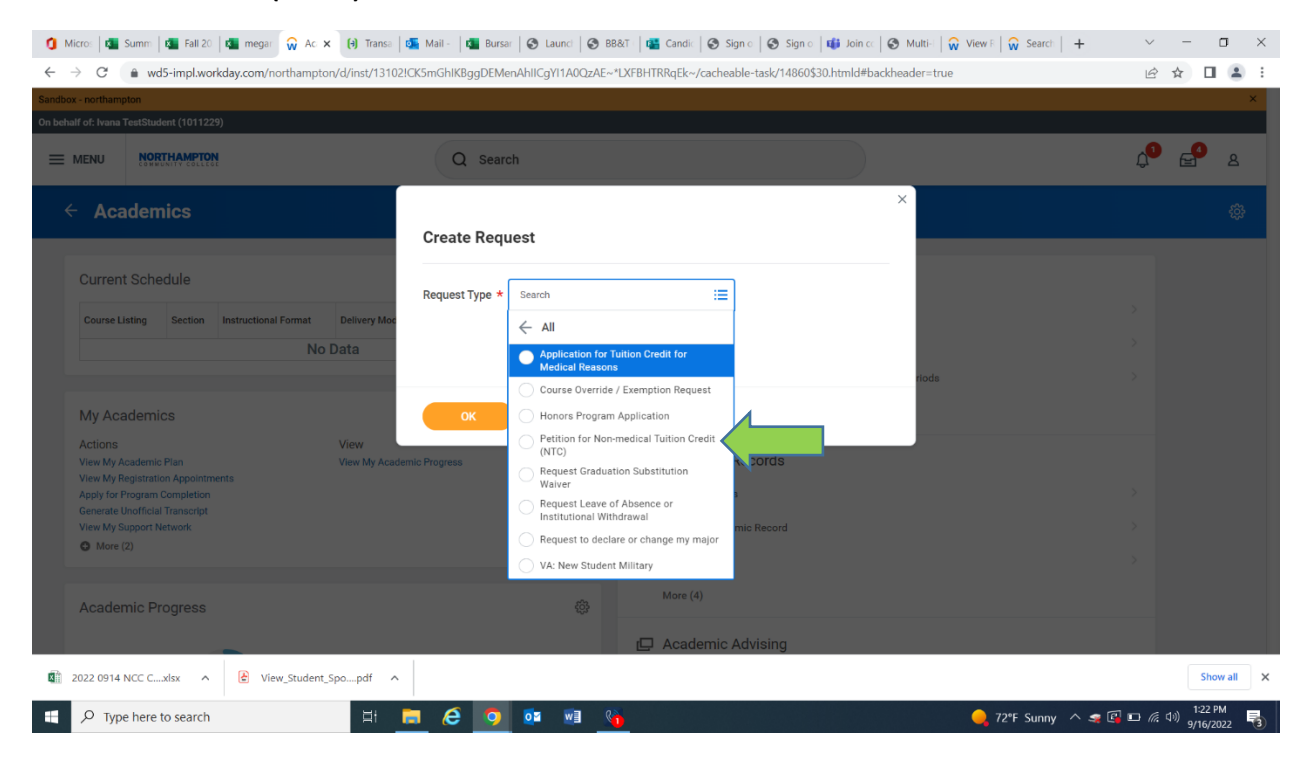

#### Step 4: Answer the questions

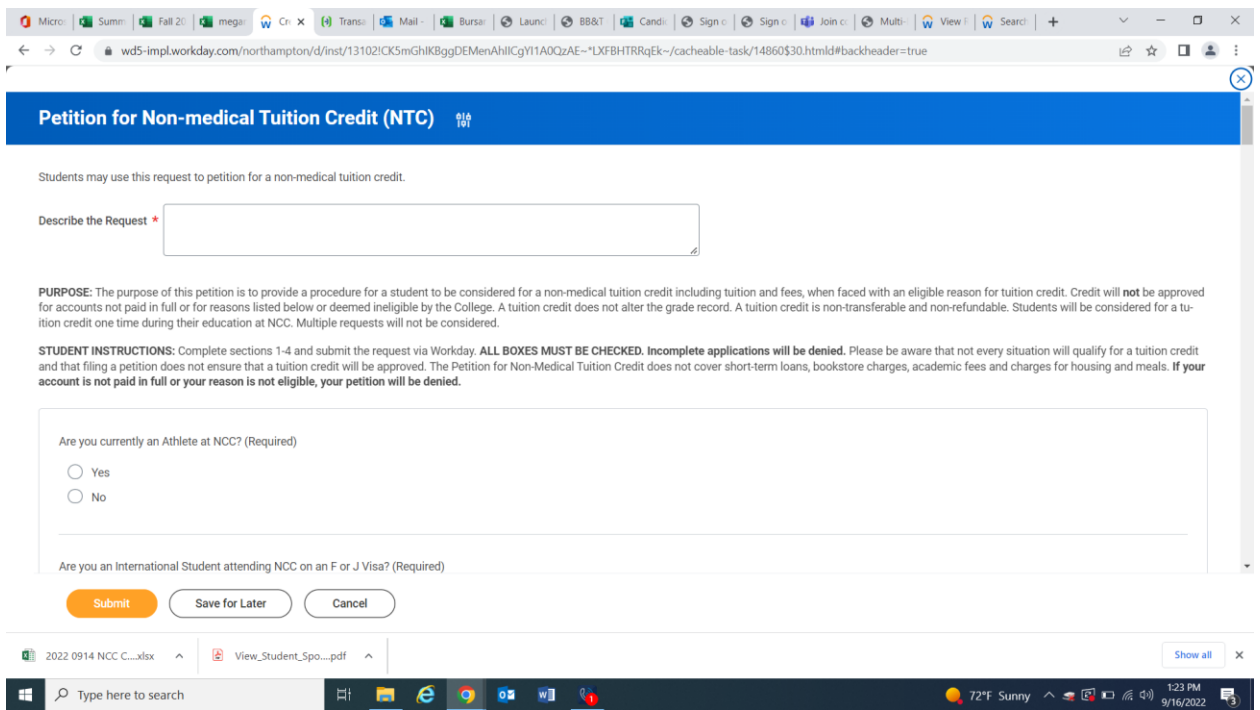

### Step 5: Drag any attachments that provide proof of your need for a non-medical tuition credit to the attachment box and hit submit

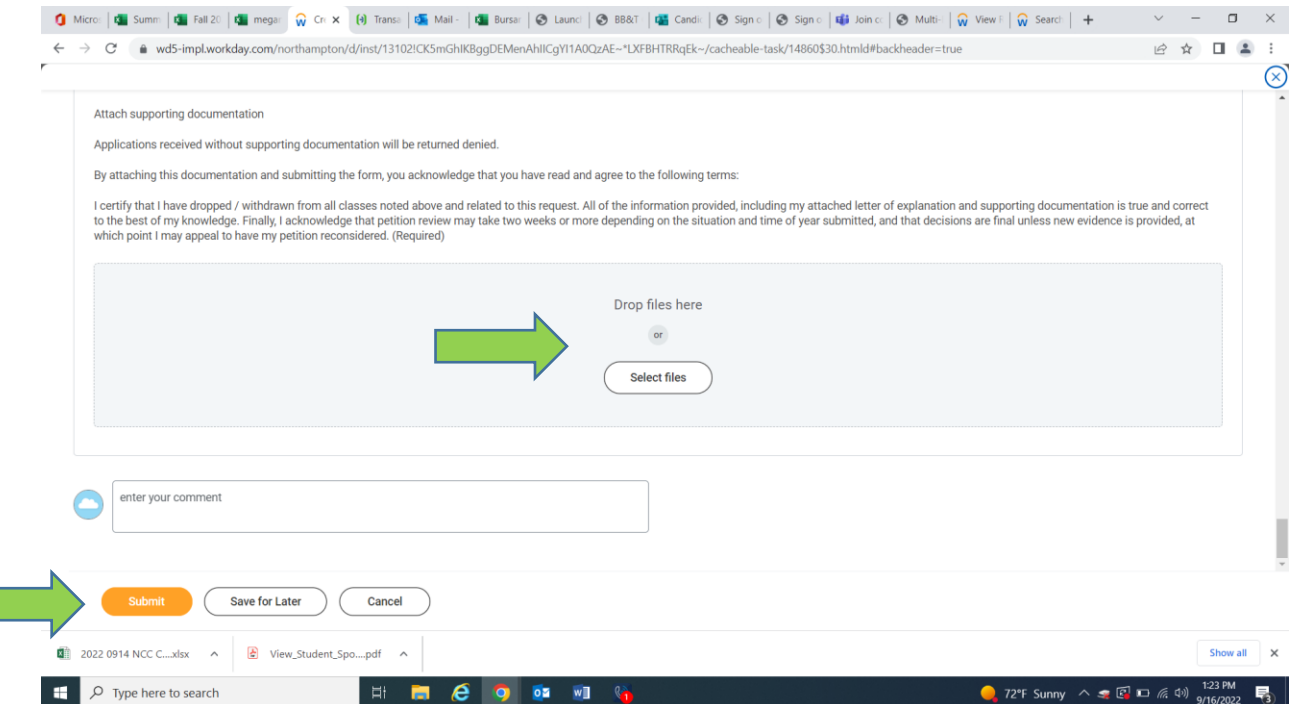